# Logitech Harmony Integration with Caseta

## **Contents**

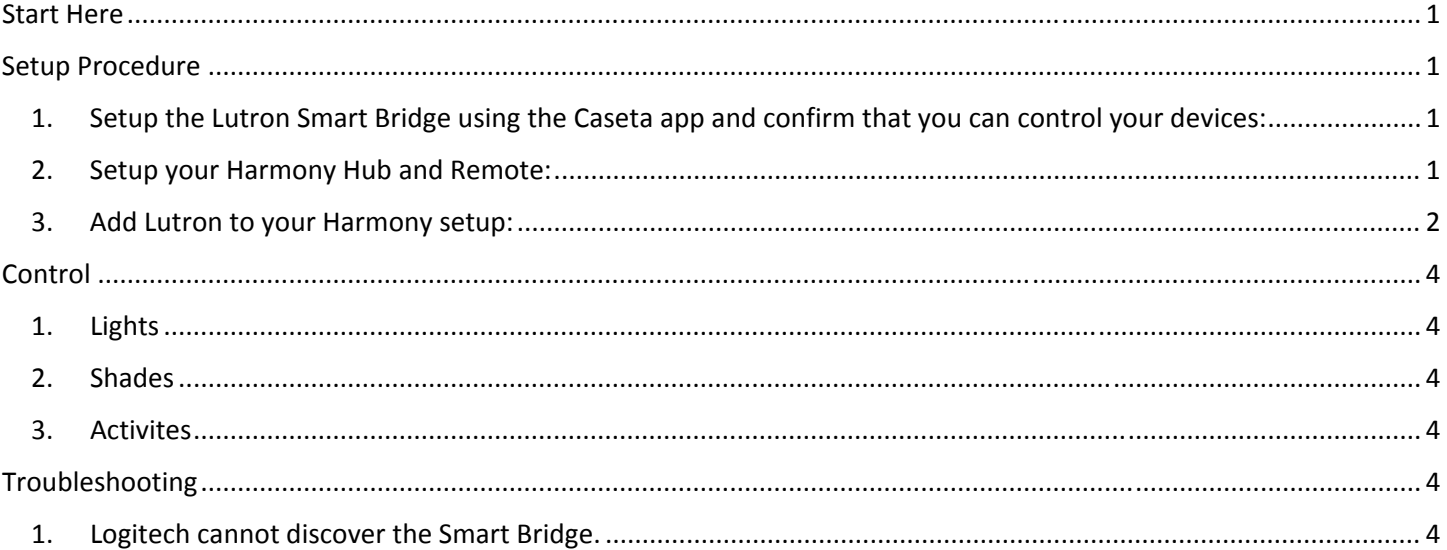

#### Start Here

For general information regarding Logitech Hamony + Caseta, see https://support.myharmony.com/en-us/harmonyexperience‐with‐lutron‐caseta‐lights‐and‐serena‐shades

Confirm that your apps/products from both companies are up to date. The apps can be updated through the Apple App Store or Google Play.

The Caseta Smart Bridge will firmware update automatically. If you need assistance updating your Harmony devices, see https://support.myharmony.com/en‐us/how‐to‐update‐your‐harmony‐software

# Setup Procedure

- 1. Setup the Lutron Smart Bridge using the Caseta app and confirm that you can control your devices:
	- a. Use the Caseta app to discover the Smart Bridge
	- b. Add devices to the Smart Bridge by going to Settings>Add Device
	- c. Make sure that you can control your dimmers/switches using the Caseta app
- 2. Setup your Harmony Hub and Remote:
	- a. If you need assistance setting up your Harmony products, see https://support.myharmony.com/enus/hub

#### 3. Add Lutron to your Harmony setup:

- a. Launch the Harmony mobile app and connect to your Harmony hub
- b. Select MENU, then Harmony Setup > Add/Edit Devices & Activities > Devices

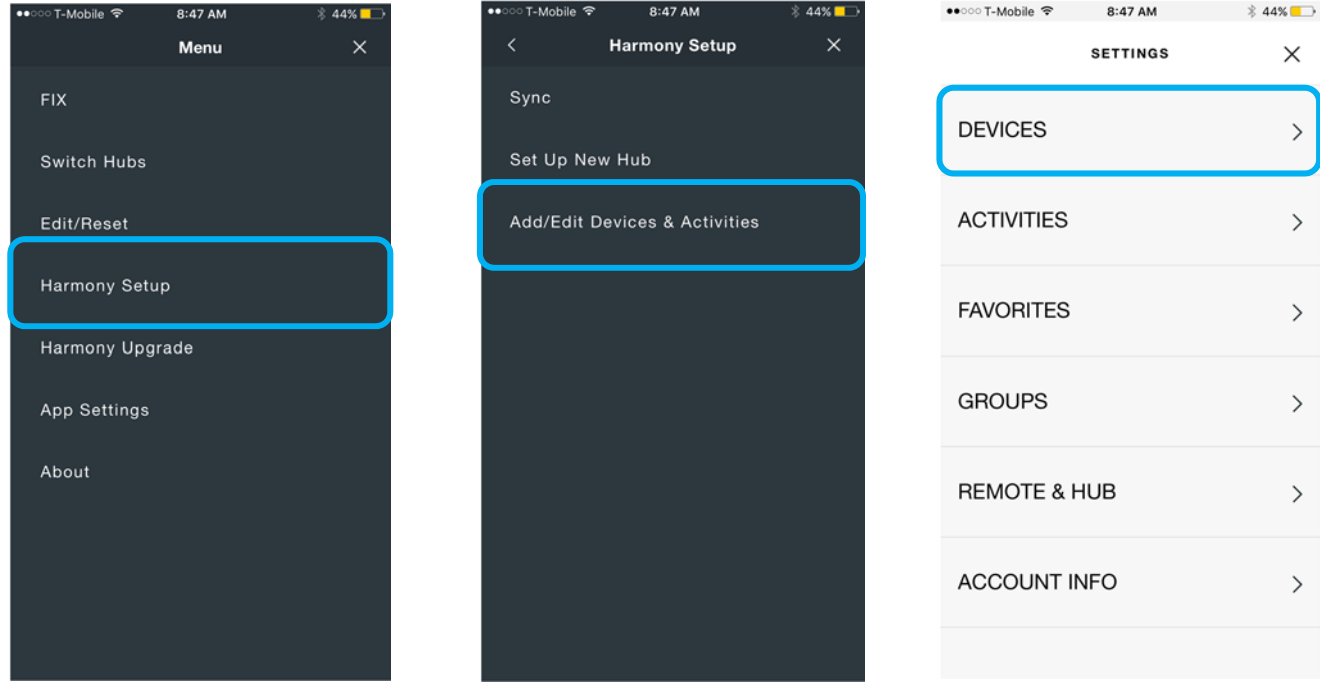

- c. Select the ADD DEVICE button at the bottom of the screen
- d. Select SCAN FOR WI‐FI DEVICES and Harmony will search for Lutron devices on the network NOTE: The Smart Bridge connects to the network via Ethernet, not WiFi

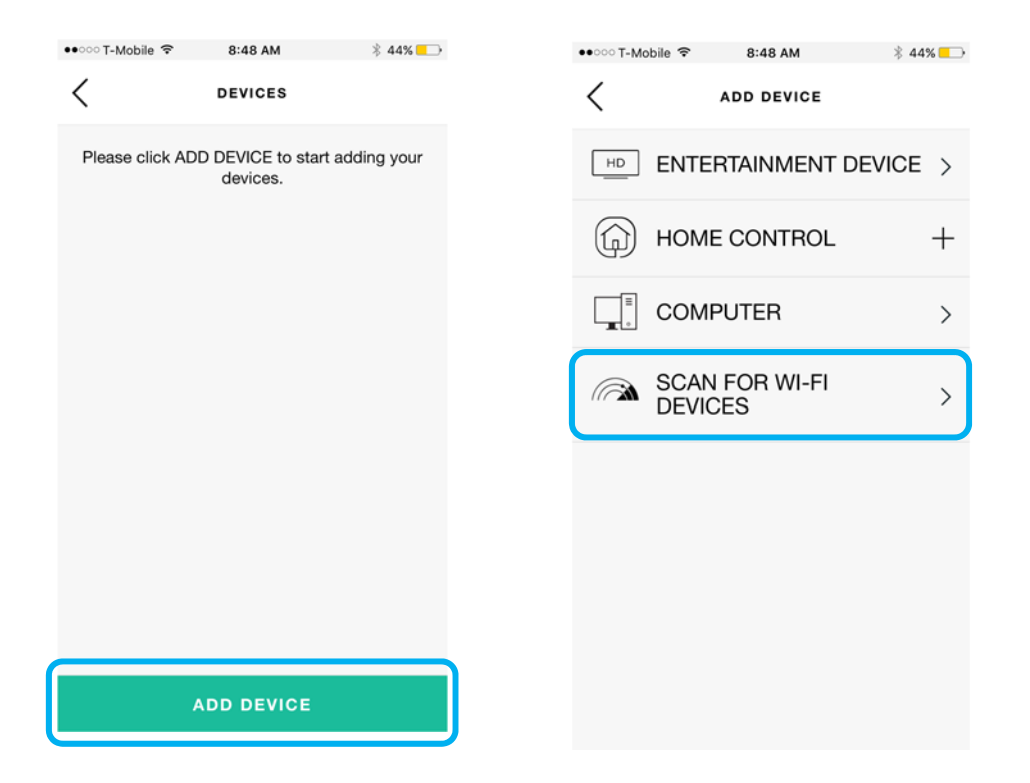

- e. After the Smart Bridge is found on your network, press NEXT NOTE: If your Smart Bridge is not found on the network, continue to the troubleshooting section
- f. Press on the Lutron Smart Bridge in the list of Devices

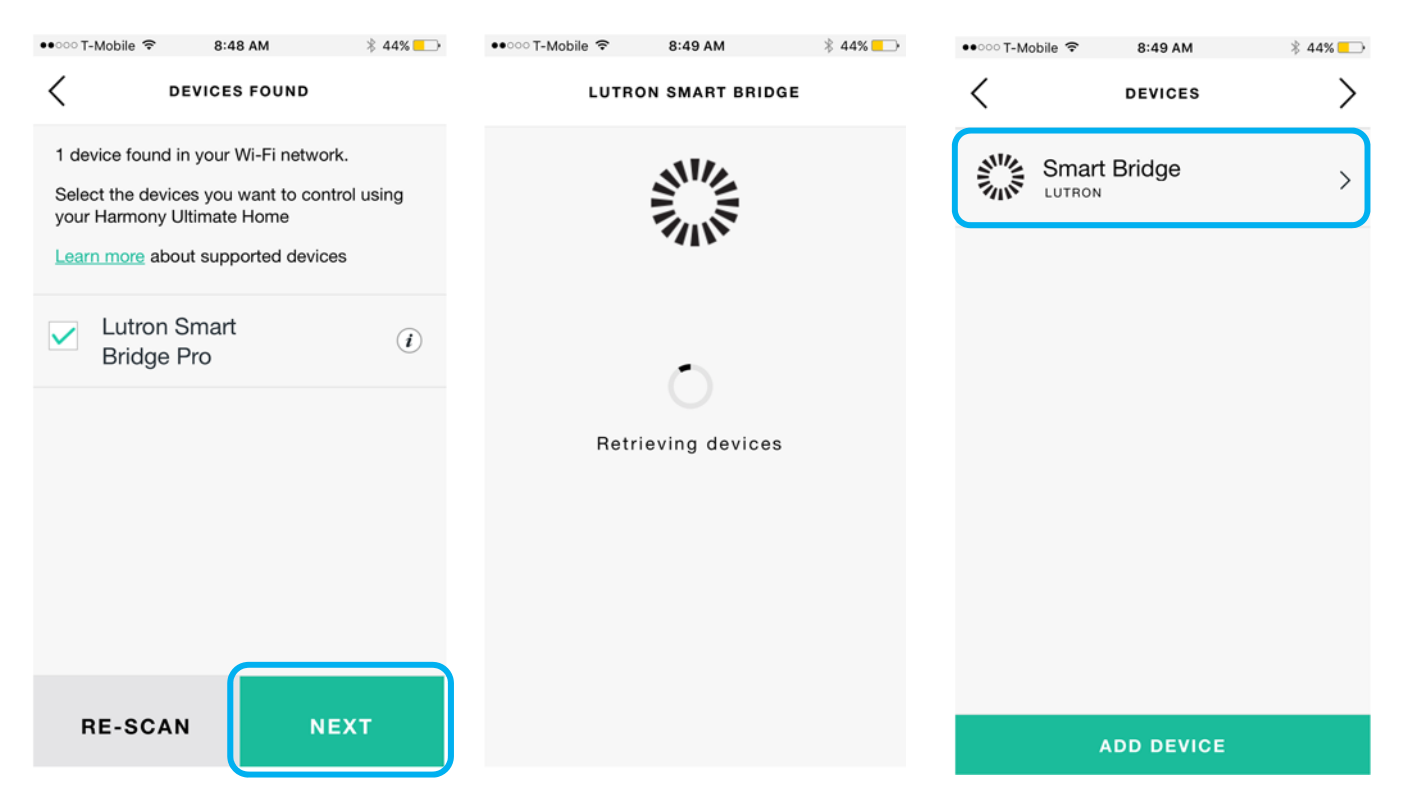

g. Verify that your Lutron devices show in the Harmony app

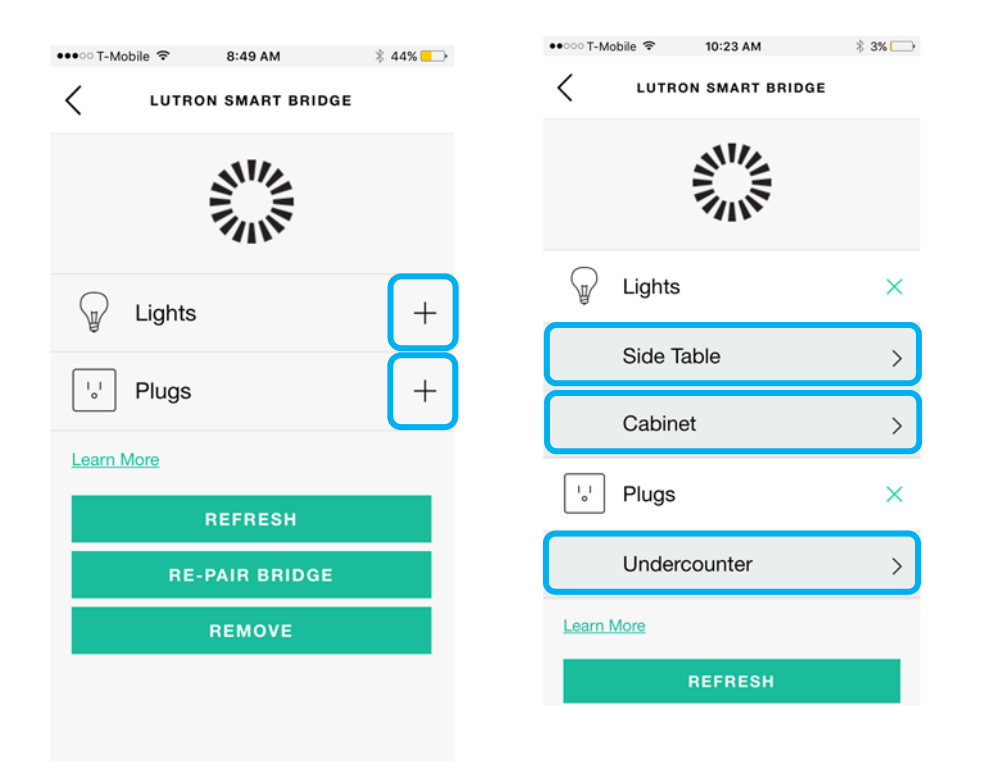

# Control

- 1. Adjust settings for Lutron Caséta Lights:
	- a. Access the Devices screen and select Lutron Caséta Light.
	- b. On the settings screen for the selected light(s), you can see and set the brightness and turn the lights on/off.
	- c. Also, directly on the Devices screen, you can:
		- Tap the power icon next to the light to toggle it on/off
		- Tap and hold on the light until a vertical line appears. Then slide your thumb/finger to set the desired brightness. Release your thumb/finger and the lights will adjust to the new setting.
- 2. Adjust height of Serena Shades:
	- a. Access the Devices screen and select Lutron Serena Shades to see the current level of the shade.
	- b. Tap and hold the shade lever and slide your thumb/finger to set a new level. Release your thumb/finger and the shades will move to the set position.

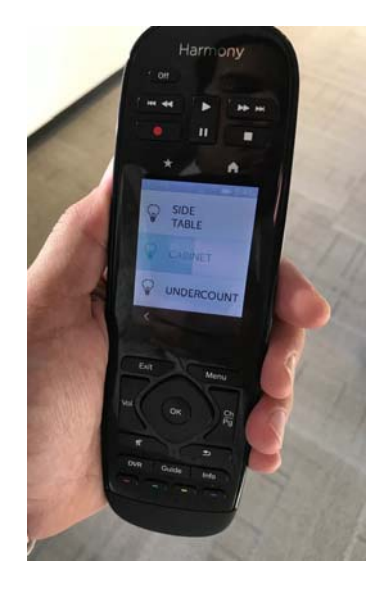

- 3. Activities:
	- a. Within the Harmony app, you can also include Lutron Caséta Lights and/or Serena Shades as part of a Harmony Activity, and automatically set the mood whenever you start the Activity

### Troubleshooting

1. Logitech cannot discover the Smart Bridge:

The Harmony Hub uses a type of multicast to discover the Smart Bridge on the network. If your Harmony Hub is having trouble discovering your Smart Bridge, the router could be blocking the multicast traffic. Also, if your Smart Bridge is not plugged directly into the router, multicast traffic may not be passed correctly through things like access points or managed network switches.

It's also possible that the router isn't blocking this traffic globally. Some routers have settings to block multicast just over Wifi, or even more specifically, just for Wifi to Ethernet traffic. These are important settings to check because the Harmony Hub connects via Wifi and the Smart Bridge connects via Ethernet.

To ensure proper network security and functionality, we recommend contacting a network professional if requiring assistance in changing your router's settings.

- a. Connect the Lutron Smart Bridge and the Logitech Harmony Hub directly to the router
- b. Make sure that your software and hardware firmware are up to date
- c. Make sure that you can control your dimmers/switches using the Caseta app and make sure your Harmony Remote is communicating with your Harmony Hub